## **User ' s Guide**

# WriteHere **version 2.0**

#### **Foundation Systems**

© 1996-1998 Foundation Systems. All Rights Reserved. PO Box 2330 Stanford, CA 94309-2330 http://www.tow.com/

Every effort has been made to ensure that the information presented in this manual is accurate. Foundation Systems is not responsible for printing or clerical errors.

Apple, Newton, MessagePad, eMate, the Light bulb logo, and Macintosh are registered trademarks of Apple Computer, Inc., registered in the U.S. and other countries.

Microsoft is a trademark, and Windows is a registered trademark of Microsoft Corp.

Mention of third-party products is for informational purposes and only constitutes neither an endorsement nor a recommendation. Foundation Systems assumes no responsibility with regard to the performance or use of these products.

### **Contents**

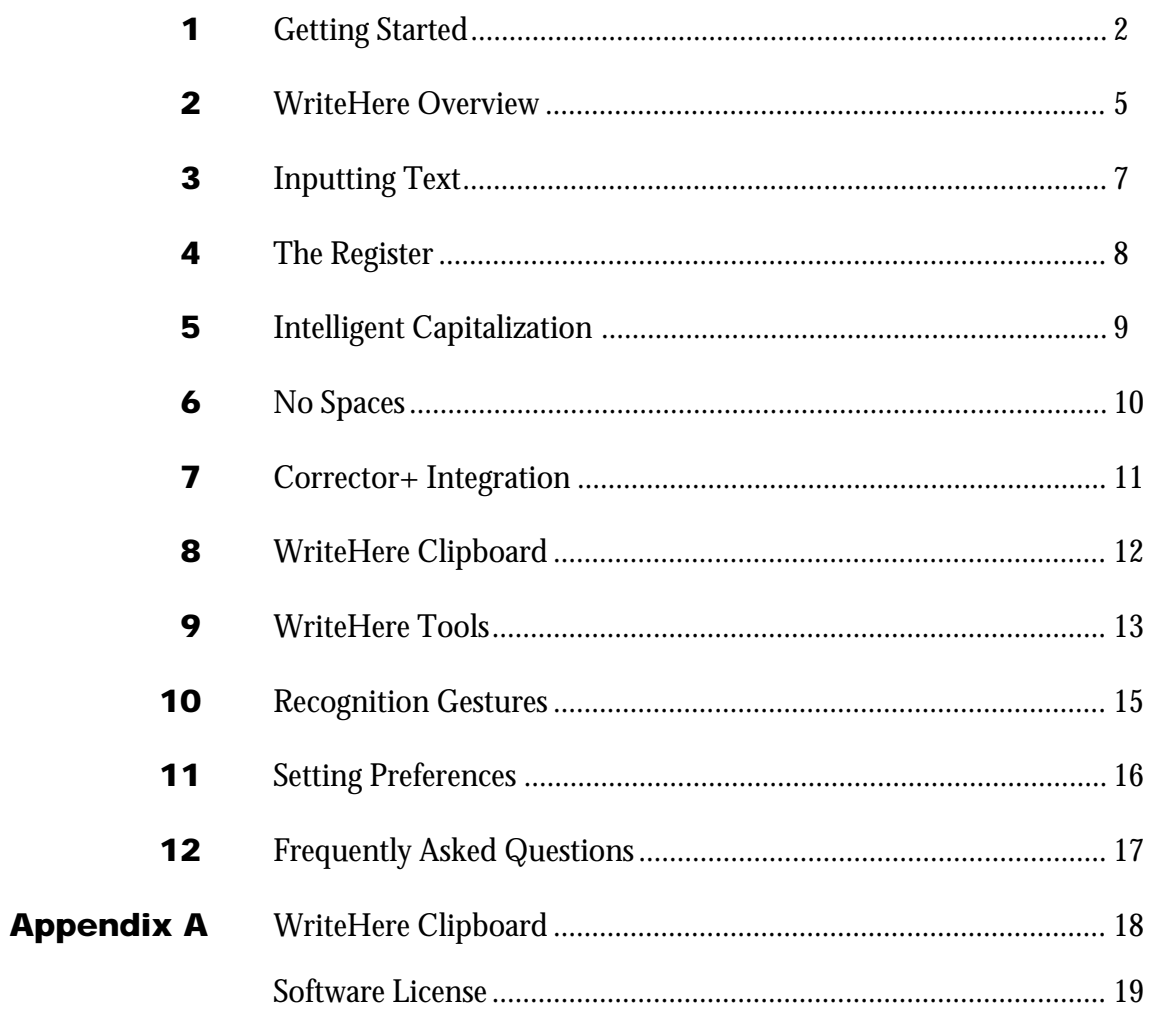

#### About WriteHere

WriteHere is a complete Handwriting Recognition (HWR) and text editing solution for your Newton. WriteHere provides superior HWR and powerful tools to get your work done faster and more efficiently in any application that supports text input, from the NewtonWorks word processor to the Notepad.

#### Overview of features

**Enhanced handwriting recognition**

- ° Corrector+ Integration: Corrects common handwriting recognition mistakes by adding limited word-based recognition to the printed recognizer.
- ° Intelligent Capitalization: Intelligently (de)capitalizes your written text.
- ° Gesture support. Use forward, backward, hilite, and double tap gestures to add spaces, backspace, forward delete, display the punctuation popup, toggle auto-decaps and toggle no spaces.
- ° No spaces command: Spaces removed on text input.
- ° Quick access to HWR preferences.

**Powerful text editing tools**

- ° WriteHere Clipboard: Save frequently used text for quick access.
- ° Writing Tools Extensions: Tools that enhance text editing.
- ° Writing Format Extensions: Write in chemical notation, ALL CAPS and lowercase.
- ° Styles support: Change the style of all text inputted by WriteHere.
- ° Register: Multi-line scratchpad for inputting and editing text.
- ° Select all and select paragraph commands.
- ° Punctuation popup: One tap access to the standard caret popup.
- ° Status bar: Easy access to navigation and editing keys.

**Miscellaneous**

- ° Anytime, anywhere: Use WriteHere in any view that supports text input.
- ° Auxiliary buttons: Convenient button for the background app.
- ° Adjustable size: Adjust the size of the WriteHere application.
- ° Minimize: Shrink WriteHere into a small, draggable, button.

#### System requirements

To use WriteHere on your Newton device, you need the following:

- a Newton device running the Newton 2.0 operating system or later.
- 59 kilobytes of storage space for the WriteHere application, plus additional storage space for new text clippings.
- 32 kilobytes of storage space for the Corrector+ application.
- 10 kilobytes of storage space for the WriteHere Clipboard application.
- 12 kilobytes of storage space for the WriteHere Tools extension.

#### Installation

If WriteHere is not already installed on your Newton device, you need to install it into your Newton's memory or onto a PC card. To do this, you use a Newton utility that can install software packages, such as the Newton Connection Utilities or Newton Backup Utility, with a computer running the Mac OS or Windows operating system.

Once installed, the WriteHere is automatically stored in the Unfiled folder in the Extras Drawer. If installed, Corrector+ and WriteHere Clipboard will also be stored in the Unfiled folder in Extras. WriteHere Tools will be stored in the Extensions folder in Extras.

#### Opening WriteHere

1 Tap Extras.

*Note:* If you don't see the Extras Drawer icon, it means Extras is the backdrop, the default background application. Go to the Extras Drawer by tapping every  $\blacksquare$  you see. For information about the backdrop application, refer to the documentation that came with your Newton device.

- 2 If you don't see the WriteHere icon, tap the folder tab and tap Unfiled Icons.
- 3 Tap the WriteHere icon WriteHere.

*Note:* If the WriteHere icon doesn't appear, tap Extras, tap the folder tab, and in the list that appears, tap All Icons. Then tap the WriteHere icon

4 When you are finished using WriteHere,  $tan \Xi$  to quit.

The chapter outlines some of the important components of the WriteHere interface.

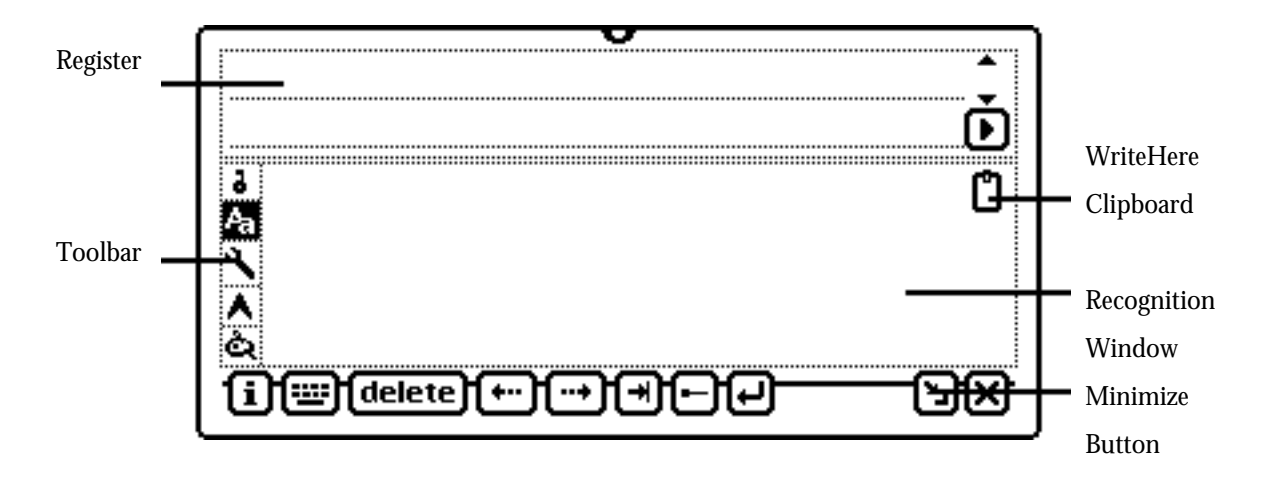

- *Recognition Window*—Input text you want recognized in the recognition window. Recognized text will either be sent to the (1) register or (2) current key view. Make sure the caret is visible before writing.
- *Register*—Functions as a small scratchpad. Can be configured to display one to six lines.
- *Toolbar*—Provides access to powerful WriteHere functions.
- *WriteHere Clipboard*—Access clipboard entries.
- *Minimize Button*—Minimizes WriteHere into a small, draggable view.

#### The WriteHere Toolbar

The WriteHere Toolbar offers convenient access to navigation and editing tools while you work with WriteHere .

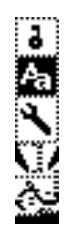

- *Register*—Toggles the display of the register.
- **Pa** Recognition—Displays recognition tools.
- *WriteHere Tools*—Displays date and timestamp functions, selection functions, and any WriteHere Tools extensions installed.
- A Caret—Displays the punctuation popup.
- *Styles—*Opens the styles palette.

#### The WriteHere Status Bar

The WriteHere status bar has useful navigational and text editing controls.

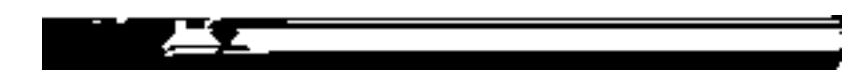

*Information*—Get info, open preferences, or register WriteHere.

- **EXECUTE:** Keyboard—Displays the keyboard.
- **delete** Delete—Performs a backspace.
- $\bullet$  Left Arrow—Moves the caret one character to the left.
- **Fight Arrow—Moves the caret one character to the right.**
- $\cdot$  **H**  $\qquad$  Tab—Inserts a tab.
- $\bullet$  **Space**—Inserts a space.
- *P* Return—Inserts a carriage return.
- *Minimize*—Minimizes WriteHere into a small, draggable view .
- 1 Open WriteHere.
- 2 Position the caret by tapping the stylus where you want to enter information on the screen.
- 3 Begin writing in the WriteHere recognition window.

Recognized text is placed at the caret.

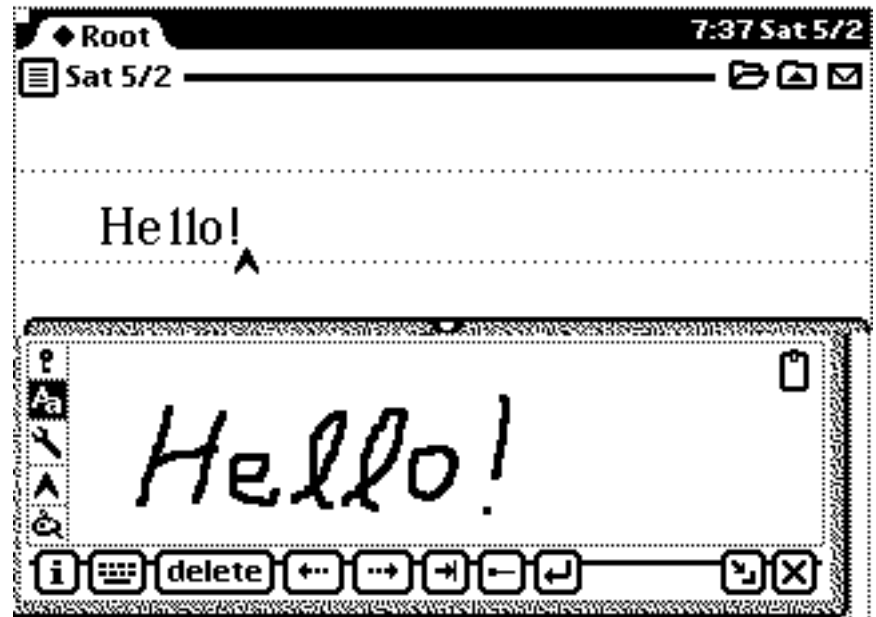

The WriteHere register functions as a scratchpad for inputting and editing text before sending the text to the current key view. The register handles styled text and can be adjusted to display from one to six lines.

#### Opening the register

- 1 Open WriteHere.
- **2** Tap the register button  $\bullet$  to toggle the display of the register.

The register will open up to the number of lines specified in the WriteHere preferences:

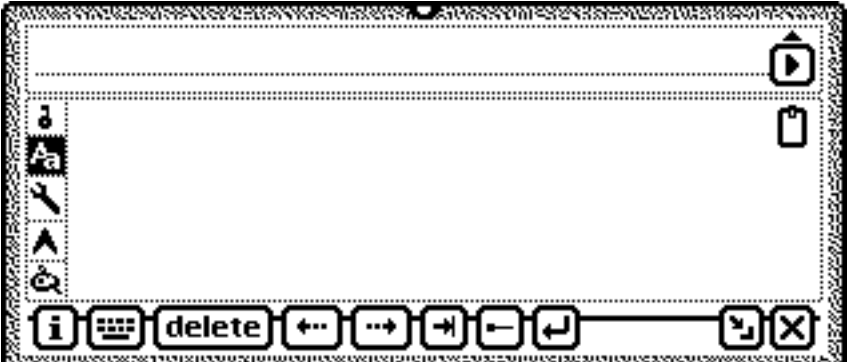

Writing in the recognition window will place inputted text into the register:

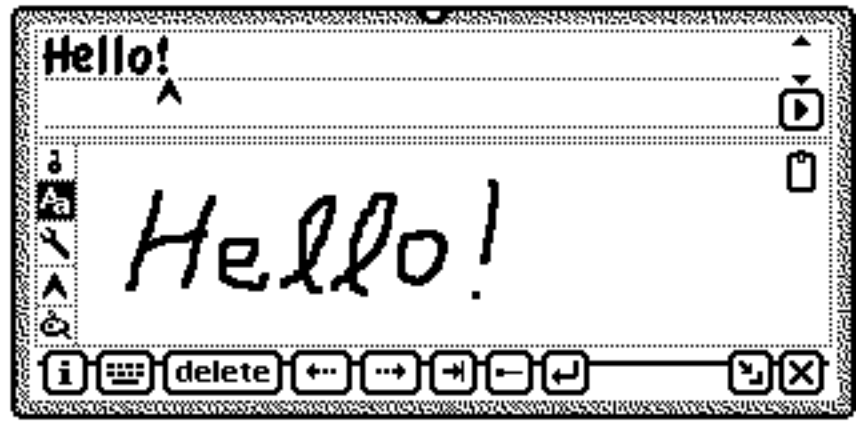

- *Send Register*—Sends the contents of the register to the current key view.
- *Height Scroller*—Adjust the size of the register from one to six lines.

## 5. Intelligent Capitalization

The Newton's print recognizer does not convert text inputted in ALL CAPS into proper upper and lower case. In addition, for some users, the print recognizer capitalizes words too often. WriteHere offers an intelligent (de)capitalization routine that handles these problems.

Intelligent Capitalization decapitalizes everything but beginnings of sentences, names, and certain special words.

#### Activating Intelligent Capitalization

- **1** Open WriteHere.
- 2 Tap the recognition button  $\mathbf{a}$ .
- 3 In the list that appears, tap Auto-Decapitalize. The recognition button will now be hilited **.a.**

Inputting: "WHERE IS MARY?. SHE IS OVER THERE." will be interpreted as: "Where is Mary? She is over there."

Inputting: "I think She is Over there, john" will be interpreted as: "I think she is over there, John."

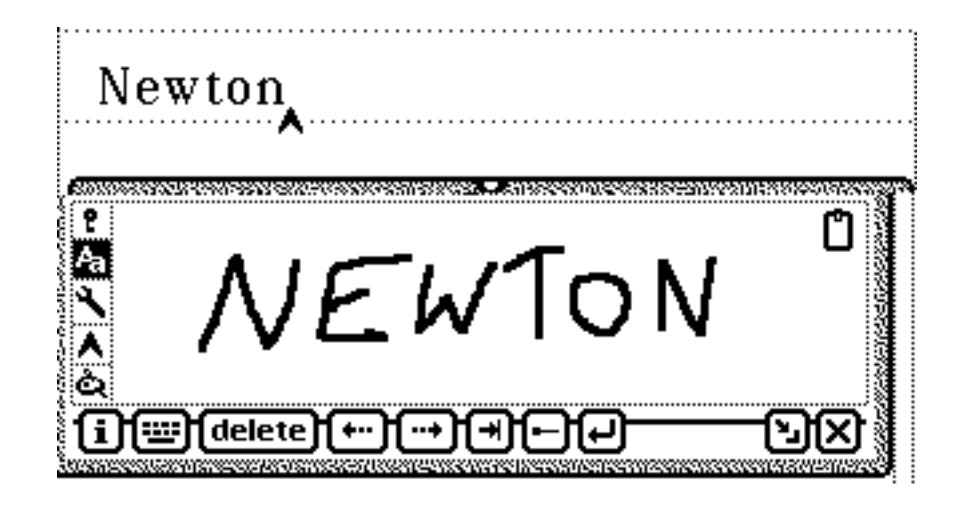

#### Deactivating Intelligent Capitalization

- 1 Open WriteHere.
- 2 Tap the recognition button **2**.
- 3 In the list that appears, tap Auto-Decapitalize. The recognition button will be unhilited  $\mathbf{A}$ .

The Newton distinguishes characters and words in part by detecting pauses in your writing. In addition, the Newton is sensitive to the way your writing is spaced. This approach to handwriting recognition can cause problems when writing URL's, email addresses, and complex words; the Newton may separate your writing in an undesired way. WriteHere's No Spaces feature allows you to input text without having the Newton's handwriting recognizer add spaces whenever you pause.

#### Activating No Spaces

- **1** Open WriteHere.
- **2** Tap the recognition button  $\mathbf{A}$  and in the list that appears, tap No Spaces.

The words No spaces will appears in the recognition window.

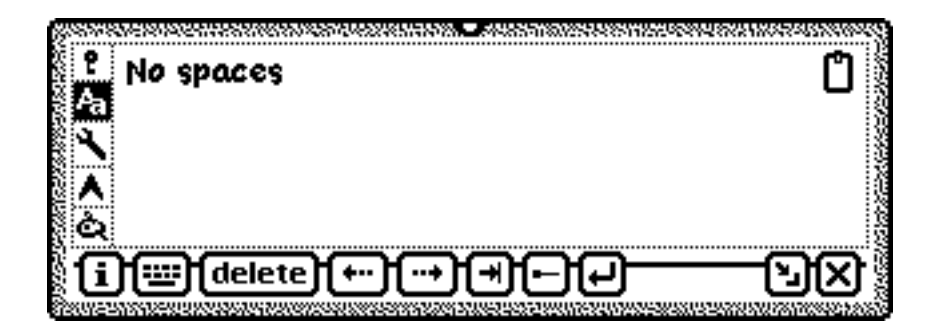

4 Enter text in the recognition window. For example, writing:

"http://ww." <pause> "w.newton.app" <pause> "le.com" will be interpreted by WriteHere as: "http://www.newton.apple.com" instead of: "http://ww. w.newton.app le.com"

#### Deactivating No Spaces

- **1** Open WriteHere.
- **2** Tap the recognition button  $\mathbf{A}$ .
- 3 In the list that appears, tap No Spaces. The words No spaces will disappear from the recognition window.

*Note:* You may want to configure the forward stroke recognition gesture to insert spaces. Refer to the chapter on recognition gestures for more information.

## 7. Corrector+ Integration

You can use Corrector+, a utility from Foundation Systems that improves handwriting recognition on your Newton, with WriteHere. Corrector+ identifies patterns in oft misinterpreted words and corrects them automatically according to a set of user-definable parameters. For more information, please refer to the Corrector+ manual.

For example, connecting the 'n' and the 'g' when writing the word "seeing" often results in the misinterpreted word, "seeiy"

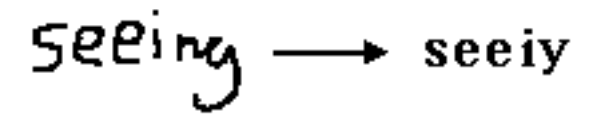

Corrector+ identifies these errors and corrects them automatically:

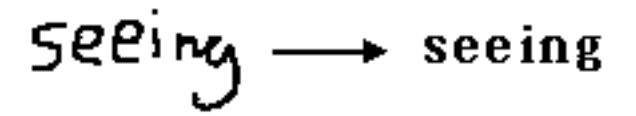

#### Activating Corrector+

- 1 Open WriteHere.
- **2** Tap the recognition button  $\mathbf{A}$ .
- 3 In the list that appears, tap Use Corrector+.

To activate Corrector+'s Auto-Correct feature, follow these two steps:

- **1** Tap the recognition button  $\mathbf{A}$ .
- 2 In the list that appears, tap Auto-Correct.

Words that are inputted into WriteHere's recognition window will be sent to Corrector+ for post-processing. If you have selected the Auto-Correct preference, WriteHere will automatically send the "corrected" word to the current key view or to the register. If Auto-Correct is turned off, you can double tap on the recognized word to see a list of alternative spellings.

## 8. WriteHere Clipboard

You can use WriteHere to store frequently used text for quick access.

#### Adding a clipping

- 1 Open WriteHere.
- 2 Select some text.
- 3 Drag the text onto the WriteHere recognition window.
- 4 Release the stylus. The text will be added to the WriteHere Clipboard.

#### Retrieving a clipping

- 1 Open WriteHere.
- **2** Tap the WriteHere Clipboard button  $\Box$ .
- 3 In the list that appears, select the text clipping you want to send to the current key view.

For additional information on using and editing text clippings, see the Appendix on the WriteHere Clipboard.

## 9. WriteHere Tools

WriteHere has a flexible plug-in architecture that lets third-parties add powerful text editing features to WriteHere. Tools extensions add functions that operate on selected text; sample tools include Delete Spaces, Sort, and Word Count. Writing Format extensions add functions that operate on inputted text as well as selected text. Sample Writing Formats include Downcase, Upcase, and Chemical Formula.

#### Using the date and timestamp tools

- 1 Open WriteHere
- 2 Position the caret by tapping the stylus where you want to enter information on the screen.
- 3 Tap the Tools button  $\mathbf{\mathcal{L}}$ .
- 4 In the list that appears, tap Timestamp  $\mathbf{P}$  or Datestamp  $\mathbf{P}$ . The current time or date appears at the caret.

#### Selecting text

- 1 Open WriteHere
- 2 Tap the Tools button  $\mathbf{\mathbf{\mathring{A}}}$ .
- 3 In the list that appears, tap Select Paragraph  $\blacksquare$  to select the current paragraph or Select All  $\overline{\Xi}$  to select the entire document.

#### Using Tools

WriteHere Tools perform operations on text.

- 1 Open WriteHere
- 2 Tap the Tools button  $\blacklozenge$ .
- 3 Select some text to edit.
- 4 In the list that appears, tap the tool  $\blacktriangleright$  you wish to use.

#### Using Writing Formats

Writing Formats transform the style and text of selected or inputted text. For instance, you can use Writing Formats to change selected text into uppercase or lowercase. In addition, you can use Writing Formats to transform the style of selected or inputted text. The WriteHere Chemical Formula Writing Format changes text into proper chemical notation.

```
For example, writing, "HCl + H2O -> H+ + Cl-"
becomes, "HCl + H_2O \rightarrow H^+ + Cl^-"
```
- 1 Open WriteHere
- 2 Tap the Tools button  $\mathbf{A}$ .
- 3 Select some text to modify.
- 4 In the list that appears, tap the Writing Format  $\bullet$  + a you wish to use.

If no text has been selected, setting a Writing Format will cause all inputted text to be passed to the Writing Format before being sent to the current key view.

*Hint:* Use the Downcase Writing Format in conjunction with the No Spaces function to easily input URL's and email addresses.

## 10. Recognition Gestures

You can use gestures in the WriteHere recognition window to perform text editing functions and to access WriteHere features.

- *Double Tap*—Double tap in the recognition window to: (1) toggle Intelligent Capitalization, (2) toggle No Spaces, (3) display the punctuation popup, or (4) select text.
- *Hilite*—Hold the stylus on the Newton's screen until a large dot appears. The commands allowed for this gesture are the same for the Double Tap gesture.
- *Forward Stroke*—Draw a horizontal line, left to right, in the recognition window to (1) insert a space, (2) move the cursor to the right, or (3) send a forward delete.
- *Backward Stroke* Draw a horizontal line, right to left, in the recognition window to (1) backspace or (2) move the cursor to the left.

## 11. Setting Preferences

- 1 Tap the Information button  $\boxed{\mathbf{i}}$ .
- 2 In the list that appears, tap Prefs. The WriteHere Preferences slip appears. Tap the WriteHere preference that you want to modify.

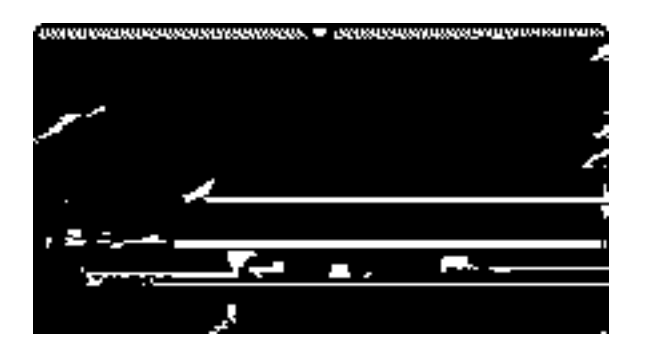

## 12. Frequently Asked Questions

This chapter describes common problems and suggests solutions. Note, that many of the procedures here can be found in more detail in the preceding chapters. If, after reviewing the suggested solutions in this chapter, you still cannot solve the problem, contact Foundation Systems at: support@tow.com

#### Recognition

**When using WriteHere, I sometimes get the word "INKWORD" recognized instead of what I wrote. What's happening?**

- The Newton's handwriting recognizer can't always interpret what is being written. In those cases, it leaves the output in ink text. WriteHere does not support ink text so it sends the word "INKWORD" to the current key view or register.
- Select the text and write again.

#### Removing WriteHere

1 Open Extras.

**2** Scrub out the WriteHere icon **WriteHere** and in the slip that appears, tap OK.

Follow the same procedure for removing Corrector+, WriteHere Clipboard, and WriteHere Tools extensions you may have installed.

## Appendix A: WriteHere Clipboard

The WriteHere Clipboard application lets you edit and add new text clippings.

- 1 Open WriteHere.
- **2** Tap the WriteHere Clipboard button  $\Box$ .
- 3 In the list that appears, tap WriteHere Clipboard **12**. If installed, the WriteHere Clipboard Editor application will open.

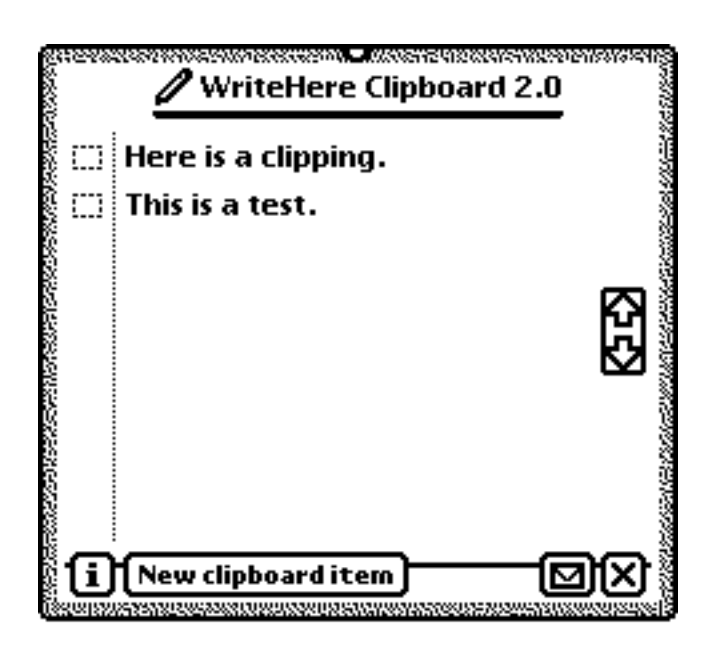

- Tap a clipboard item to edit.
- Drag a clipboard item to a key view or to the clipboard.
- Tap New clipboard item to create a new clipping.
- Drag text over WriteHere Clipboard to add new text clippings.

#### Foundation Systems Software License

PLEASE READ THIS LICENSE CAREFULLY BEFORE USING THE SOFTWARE. BY USING THE SOFTWARE, YOU ARE AGREEING TO BE BOUND BY THE TERMS OF THIS LICENSE. IF YOU DO NOT AGREE TO THE TERMS OF THIS LICENSE, PROMPTLY RETURN THE SOFTWARE TO THE PLACE WHERE YOU OBTAINED IT AND YOUR MONEY WILL BE REFUNDED.

**1. License.** The application, demonstration, system and other software accompanying this License, whether on disk, in read only memory, or on any other media (the "Foundation Systems Software") and the related documentation are licensed to you by Foundation Systems. You own the media on which the Foundation Systems Software is recorded but Foundation Systems and/or Foundation Systems' Licenser(s) retain title to the Foundation Systems Software and related documentation. This license allows you to use the Foundation Systems Software on a single computer or Personal Digital Assistant ("PDA"). You may also transfer all your license rights in the Foundation Systems Software, the related documentation and a copy of this License to another party, provided the other party reads and agrees to accept the terms and conditions of this License.

**2. Restrictions.** The Foundation Systems Software contains copyrighted material, trade secrets and other proprietary material and in order to protect them you may not decompile, reverse engineer, disassemble or otherwise reduce the Foundation Systems Software to a human-perceivable form. You may not modify network, rent, lease, loan, distribute, or create derivative works based upon the Foundation Systems software in whole or in part. You may not electronically transmit the Foundation Systems Software from one device to another or over a network.

**3. Termination.** This License is effective until terminated. You may terminate this License at any time by destroying the Foundation Systems Software and related documentation. This License will terminate immediately without notice from Foundation Systems if you fail to comply with any provision of this License. Upon termination you must destroy the Foundation Systems Software and related documentation.

**4. Export Law Assurances.** You agree and certify that neither the Foundation Systems Software nor any other technical data received from Foundation Systems nor the direct product thereof, will be exported outside the United States except as authorized and as permitted by the laws and regulations of the United States. If the Foundation Systems Software has been rightfully obtained by you outside of the United States, you agree that you will not re-export the Foundation Systems Software nor any other technical data received from Foundation Systems, nor the direct product thereof, except as permitted by the laws and regulations of the United States and the laws and regulations of the jurisdiction in which you obtained the Foundation Systems Software. **5. U.S. Government Restricted Rights.** The Foundation Systems Software is provided with RESTRICTIVE RIGHTS. Use, duplication, or disclosure by the Government is subject to restrictions as set forth in applicable section of FAR 52.227-19 (c) (2) or DOD FAR supplement 252.227-7013 subdivisions (b) (3) (ii) and (c) (1) (ii) of The Rights in Technical Data and Computer Software clause. Contractor/manufacturer is Foundation Systems, PO Box 2330, Stanford, CA 94309-2330. **6. Disclaimer of Warranty on Foundation Systems Software.** You expressly acknowledge and agree that use of the Foundation Systems Software is at your sole risk. The Foundation Systems Software and related documentation are provided "AS IS" and without warranty of any kind and Foundation Systems and Foundation Systems Licenser(s) (for the purposes of provisions 6 and 7 Foundation Systems and Foundation Systems Licenser(s) shall be collectively referred to as "Foundation Systems") EXPRESSLY DISCLAIM ALL WARRANTIES, EXPRESS OR IMPLIED, INCLUDING BUT NOT LIMITED TO, THE IMPLIED WARRANTIES OF MERCHANTABILITY AND FITNESS FOR A PARTICULAR PURPOSE. FOUNDATION SYSTEMS DOES NOT WARRANT THAT THE FUNCTIONS CONTAINED IN THE FOUNDATIONS SYSTEMS SOFTWARE WILL MEET YOUR REQUIREMENTS, OR THAT THE OPERATION OF THE FOUNDATIONS SYSTEMS SOFTWARE WILL BE UNINTERRUPTED OR ERROR-FREE, OR THAT DEFECTS IN THE FOUNDATION SYSTEMS WILL BE CORRECTED. FURTHERMORE FOUNDATION SYSTEMS DOES NOT WARRANT OR MAKE ANY REPRESENTATIONS REGARDING THE USE OR THE RESULTS OF THE USE OF THE FOUNDATION SYSTEMS SOFTWARE OR RELATED DOCUMENTATION IN TERMS OF THEIR CORRECTNESS, ACCURACY, RELIABILITY OR OTHERWISE. NO ORAL OR WRITTEN INFORMATION OR ADVICE GIVEN BY FOUNDATION SYSTEMS OR A FOUNDATION SYSTEMS AUTHORIZED REPRESENTATIVE SHALL CREATE A WARRANTY OR IN ANY WAY INCREASE THE SCOPE OF THIS WARRANTY. SHOULD THE FOUNDATION SYSTEMS SOFTWARE PROVE DEFECTIVE, YOU (AND NOT FOUNDATION SYSTEMS OR A FOUNDATION SYSTEMS AUTHORIZED REPRESENTATIVE) ASSUME THE ENTIRE COST OF ALL NECESSARY SERVICING, REPAIR OR CORRECTION. SOME JURISDICTIONS DO NOT ALLOW THE EXCLUSION OF IMPLIED WARRANTIES, SO THE ABOVE EXCLUSION MAY NOT APPLY TO YOU. **7. Limitation of Liability.** UNDER NO CIRCUMSTANCES INCLUDING NEGLIGENCE, SHALL FOUNDATION SYSTEMS BE

LIABLE FOR ANY INCIDENTAL, SPECIAL OR CONSEQUENTIAL DAMAGES THAT RESULT FROM THE USE OR INABILITY TO USE THE FOUNDATION SYSTEMS SOFTWARE OR RELATED DOCUMENTATION, EVEN IF FOUNDATION SYSTEMS OR A FOUNDATION SYSTEMS AUTHORIZED REPRESENTATIVE HAS BEEN ADVISED OF THE POSSIBILITY OF SUCH DAMAGES. SOME JURISDICTIONS DO NOT ALLOW THE LIMITATION OR EXCLUSION OF LIABILITY FOR INCIDENTAL OR CONSEQUENTIAL DAMAGES SO THE ABOVE LIMITATION OR EXCLUSION MAY NOT APPLY TO YOU.

In no event shall Foundation Systems' total liability to you for all damages, losses and causes of action (whether in contract, tort (including negligence) or otherwise) exceed the amount paid by you for the Foundation Systems Software.

**8. Controlling Law and Severability.** This License shall be governed by and construed in accordance with the laws of the United States and the State of California, as applied to agreements entered into and to be performed entirely within California between California residents. If for any reason a court of competent jurisdiction finds any provision of this License, or portion thereof, to be unenforceable, that provision of the License shall be enforced to the maximum extent permissible so as to effect the intent of the parties, and the remainder of this License shall continue in full force and effect.

**9. Complete Agreement.** This License constitutes the entire agreement between the parties with respect to the use of the Foundation Systems Software and related documentation, and supersedes all prior or contemporaneous understandings or agreements, written or oral, regarding such subject matter. No amendment or modification of this License will be binding unless in writing and signed by a duly authorized representative of Foundation Systems.